## Realizando a matrícula no SIGA

**Primeiro: Entre no siga.** Para acesso ao site, entre no site da Fatec Americana, clique em Aluno e depois em SIGA.

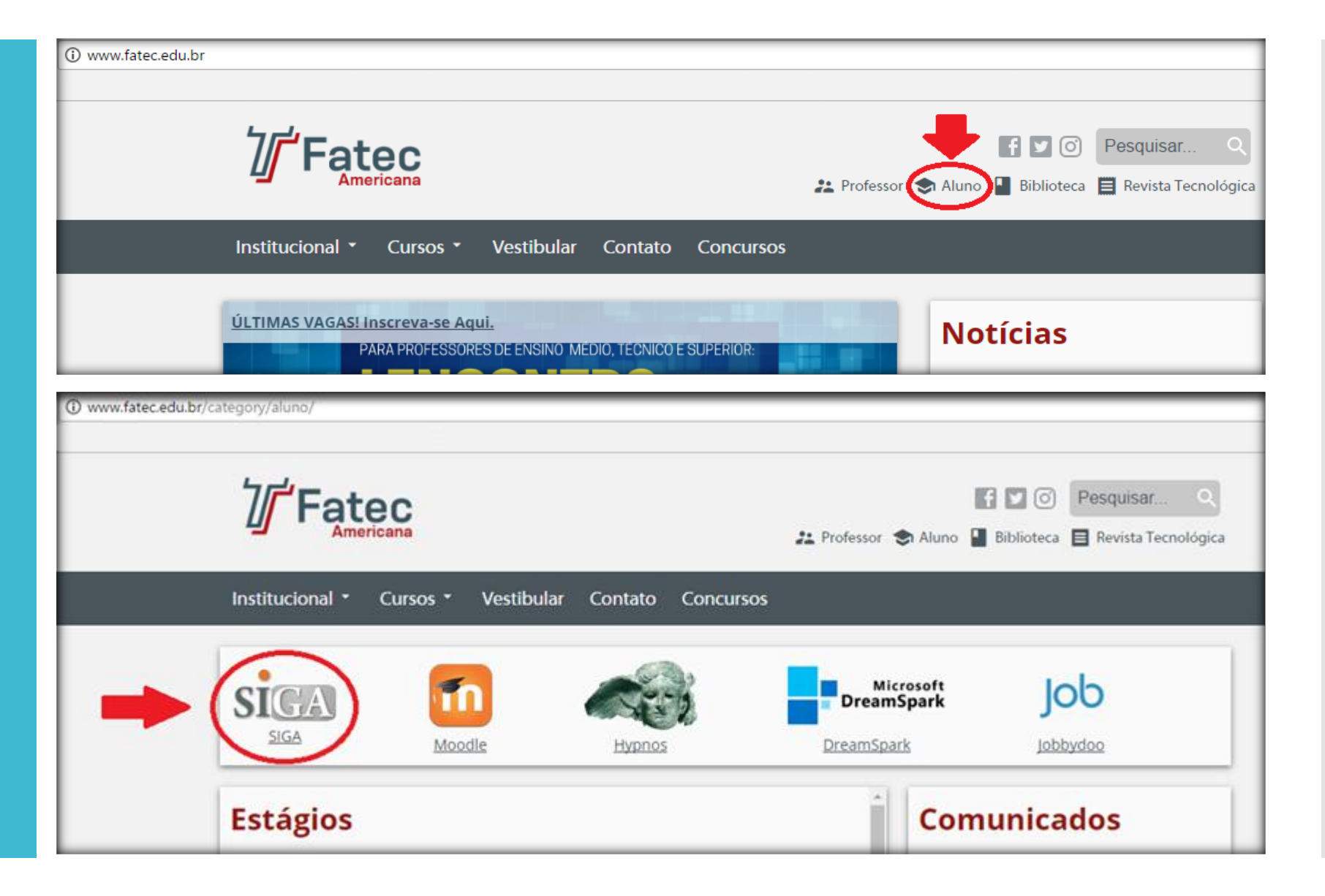

**Digite o seu usuário e a senha para entrar.** Para trocar a senha, entre em contato com a **Secretaria** Acadêmica.

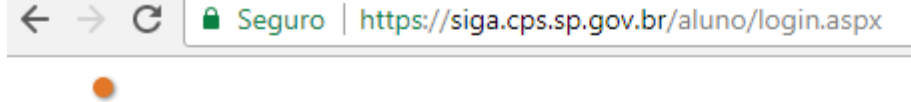

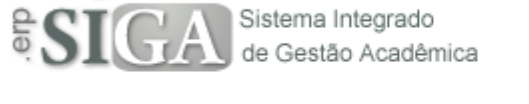

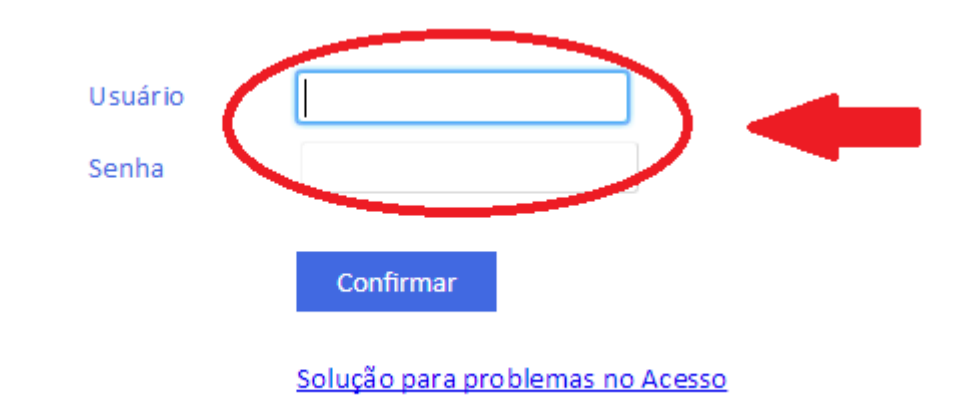

## **Segundo: Clique em matrícula.** No período de rematrícula (10 a 15/01/18) ela estará aberta.

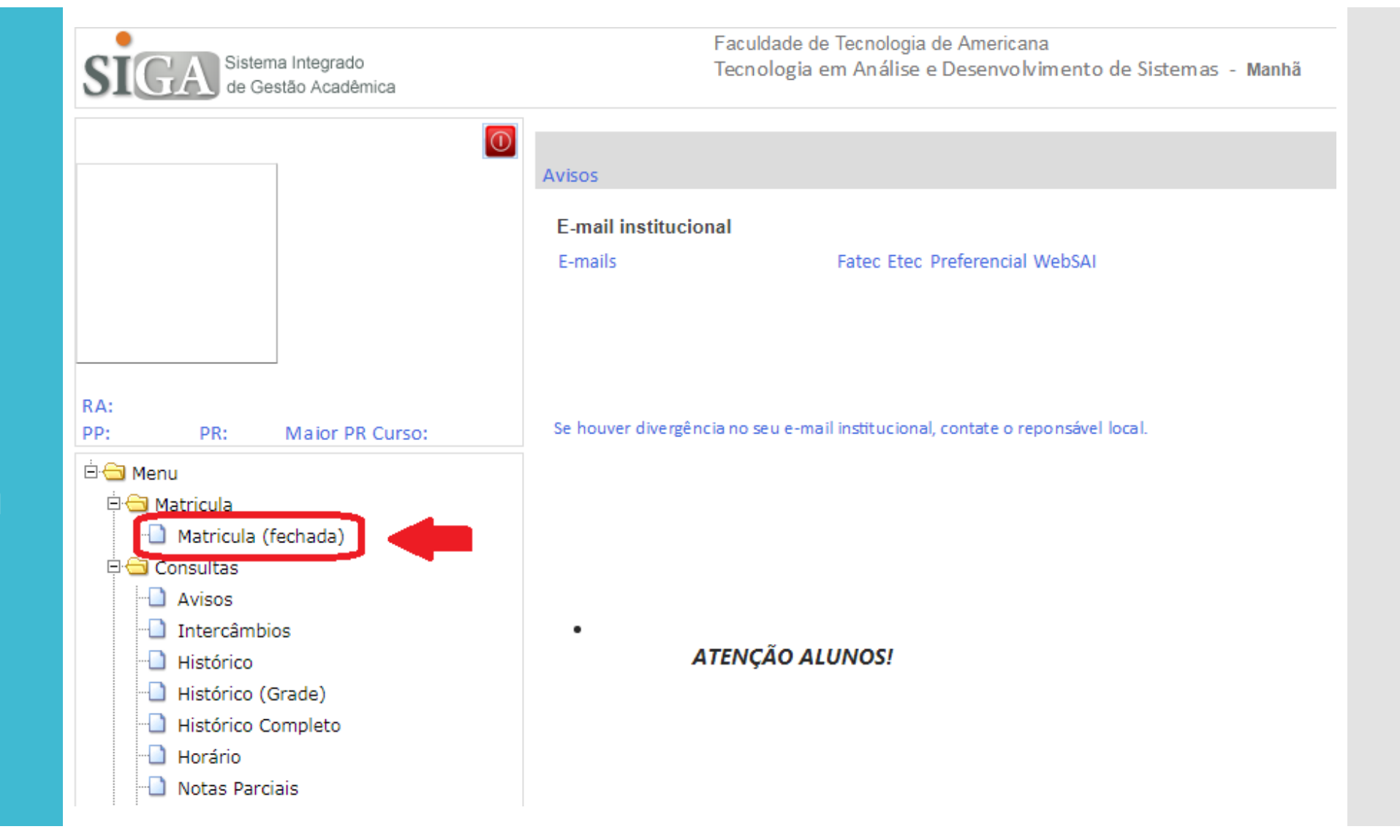

**Terceiro: Faça a sua matrícula.** Para saber o nome das disciplinas, passe o mouse em cima dos códigos.

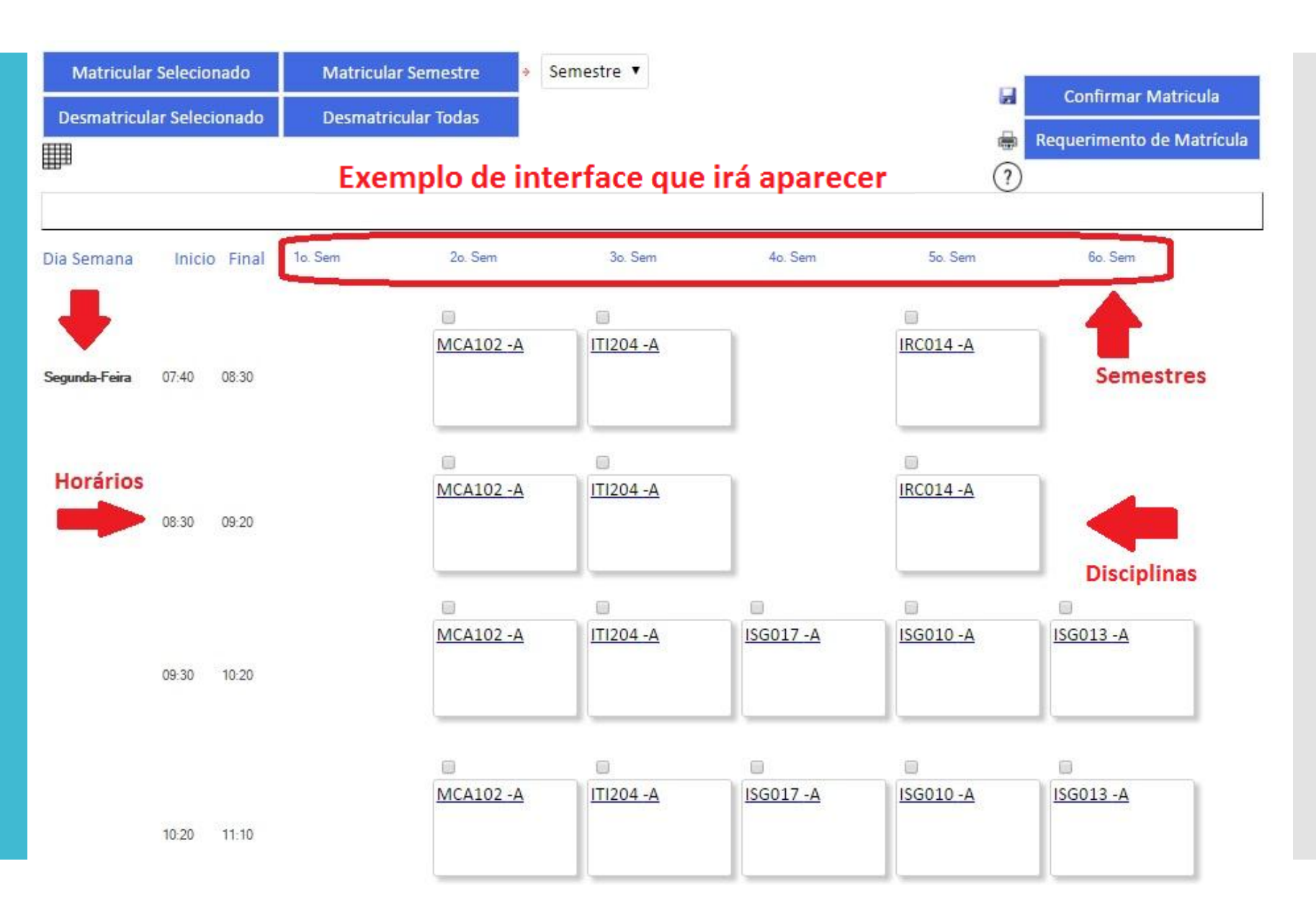

**Existem três possibilidades de matrícula:**

- **Se matricular em todas as disciplinas do semestre (jeito mais fácil);**
- **Selecionar as disciplinas que deseja cursar (recomendado para disciplinas de diferentes semestres);**

 **Se matricular em outro curso ou turno (possível apenas para disciplinas presenciais e quando as disciplinas são equivalentes).**

**Para se matricular em todas as disciplinas do semestre, selecione o semestre e clique em Matricular Semestre.**

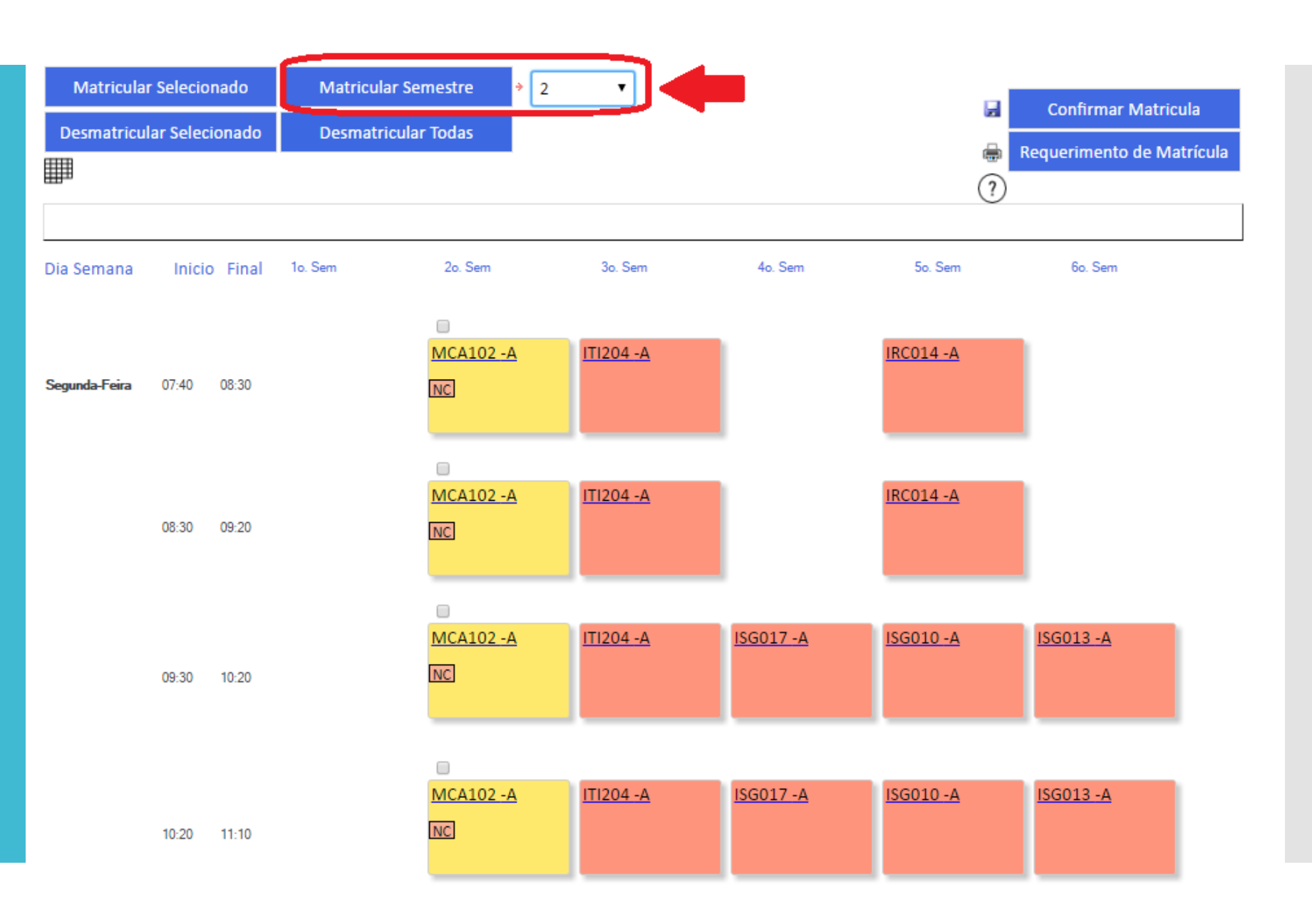

**Depois clique em Confirmar Matrícula (antes disso a matrícula não será concluída) e imprima ou salve o Requerimento de Matrícula.**

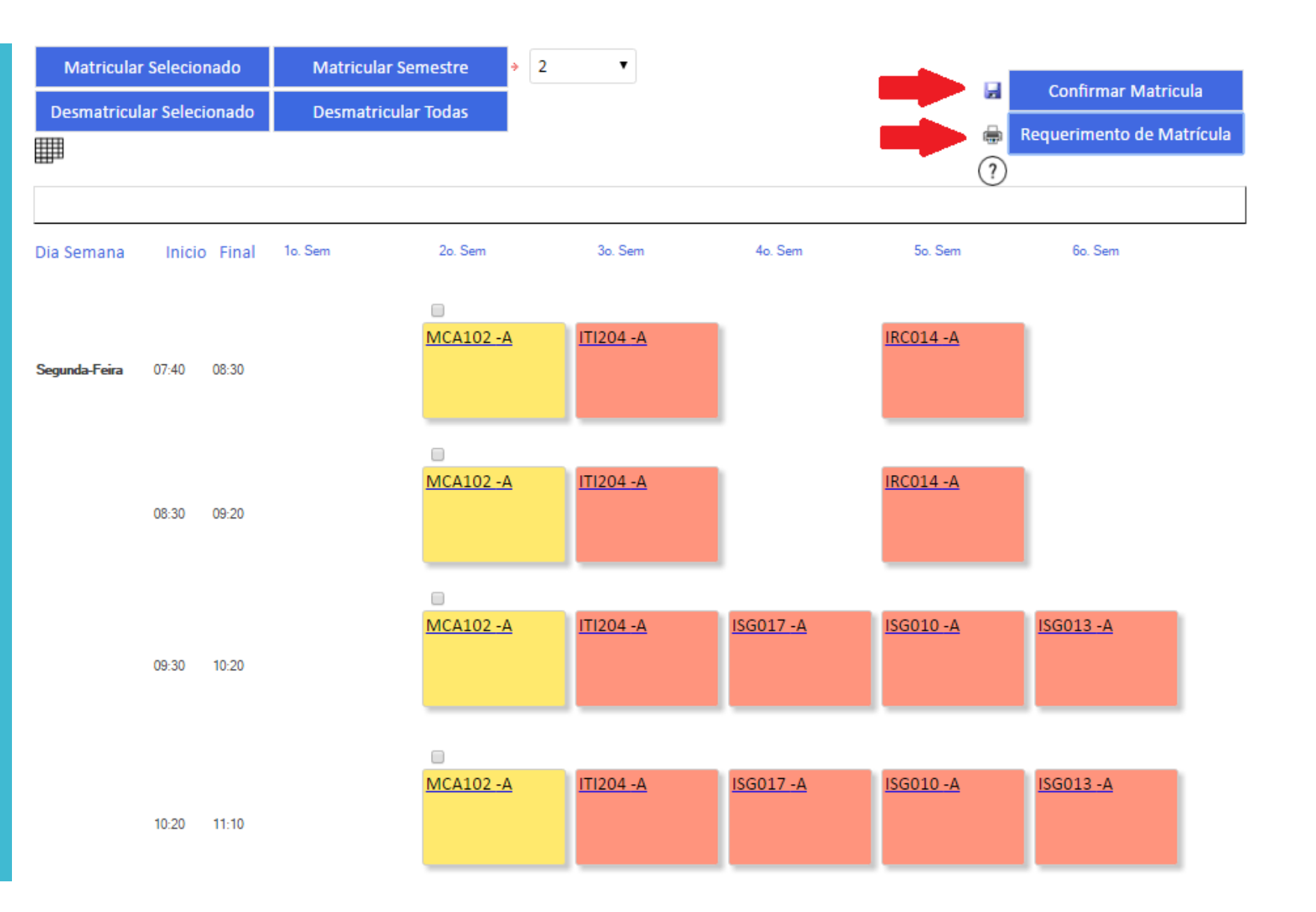

**Para se matricular em apenas algumas disciplinas, siga os passos ao lado.** (recomendado quando tiver DP ou não for se matricular em todas as disciplinas do semestre)

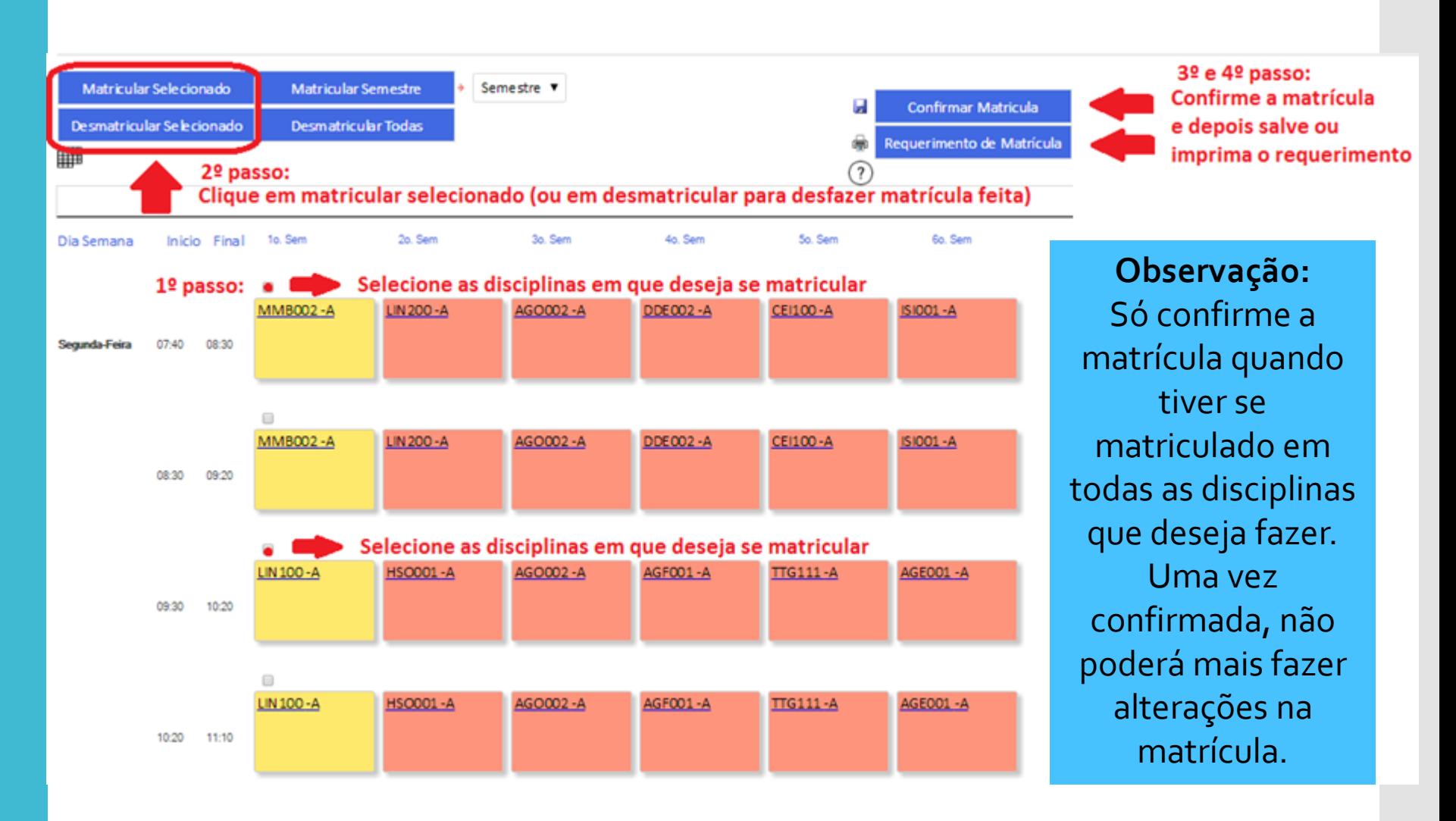

## **Exemplo de caixa que irá aparecer:**

**Para solicitar a matrícula em disciplinas em outro curso ou turno, clique no código da disciplina (antes de fazer a matrícula no curso e turno em que estuda).**

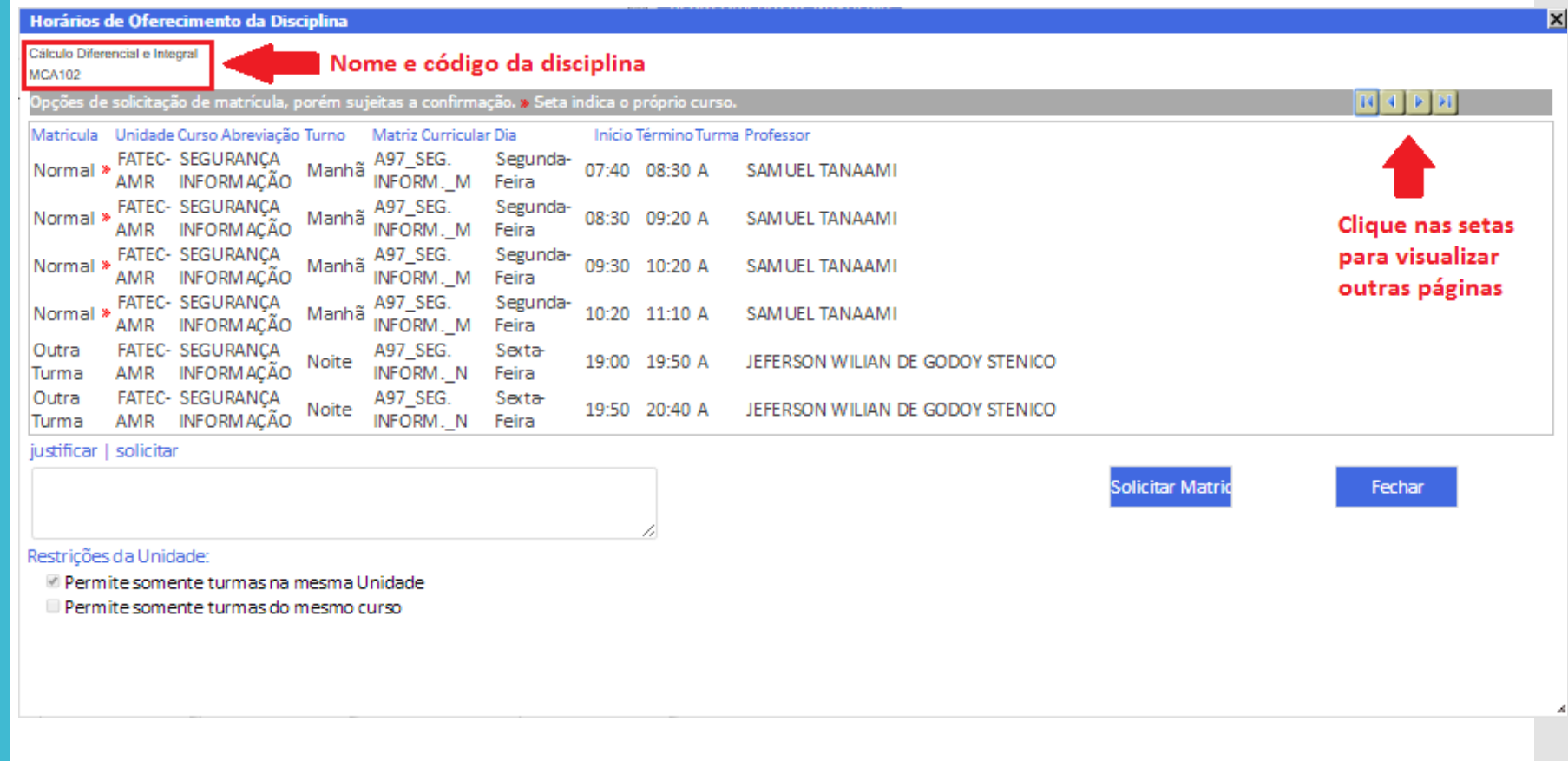

**Selecione a disciplina em que deseja se matricular, escreva a justificativa e clique em Solicitar Matrícula.**

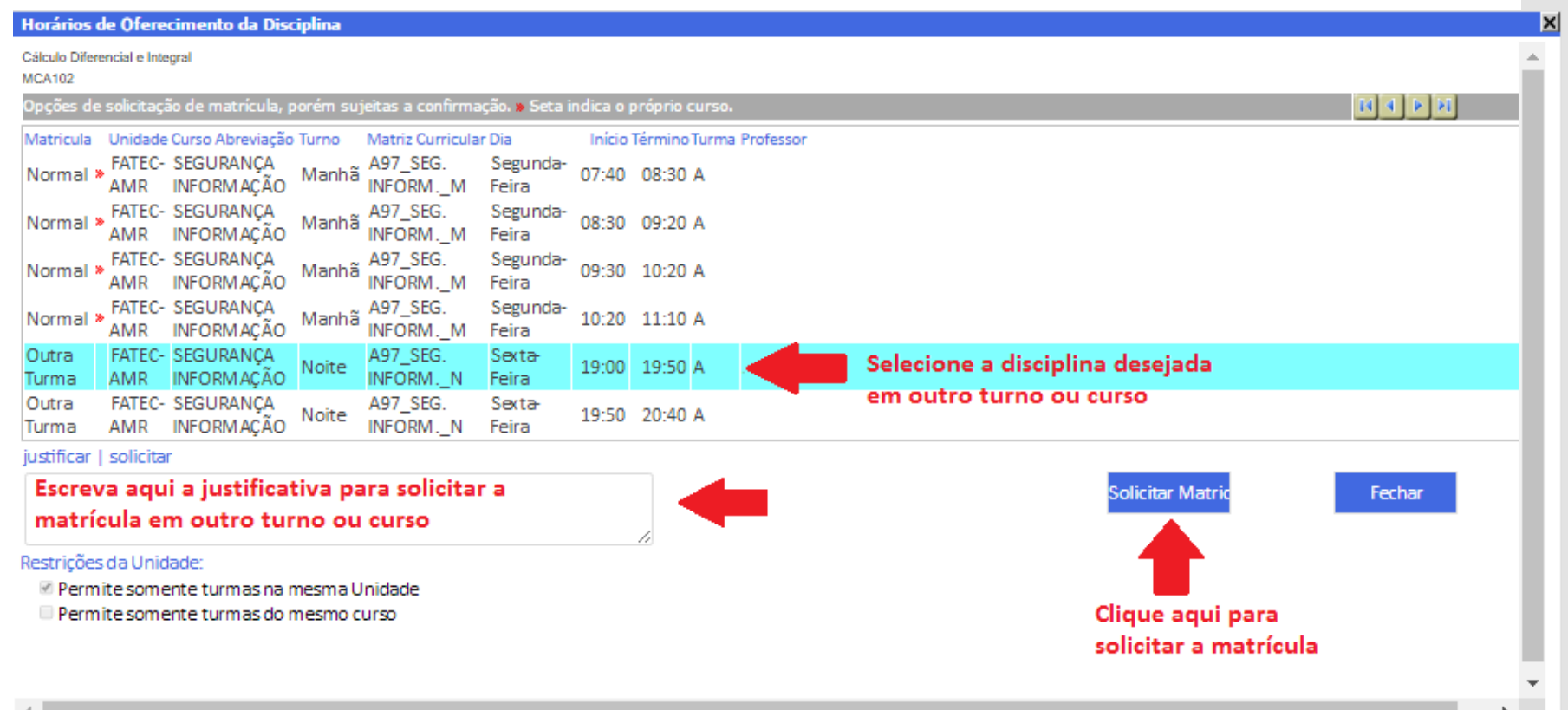

**Disciplinas solicitadas em outro curso ou turno ficarão com a cor azul e com a sigla NC de Não Confirmadas (mesmo depois de finalizar a matrícula).**

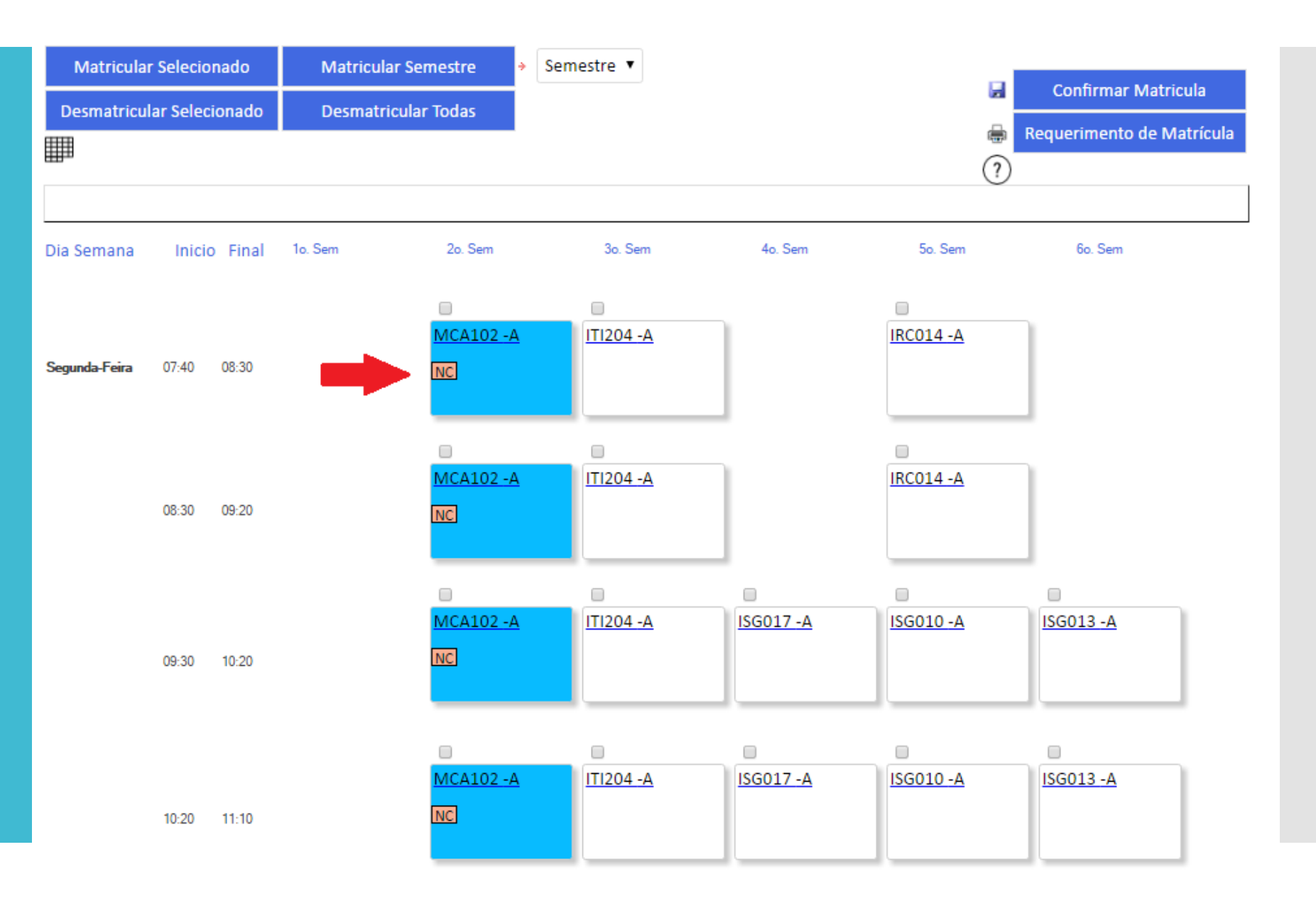

**O requerimento de matrícula é a comprovação que a matrícula foi feita, por isso é importante que ele seja guardado e apresentado caso haja algum problema.**

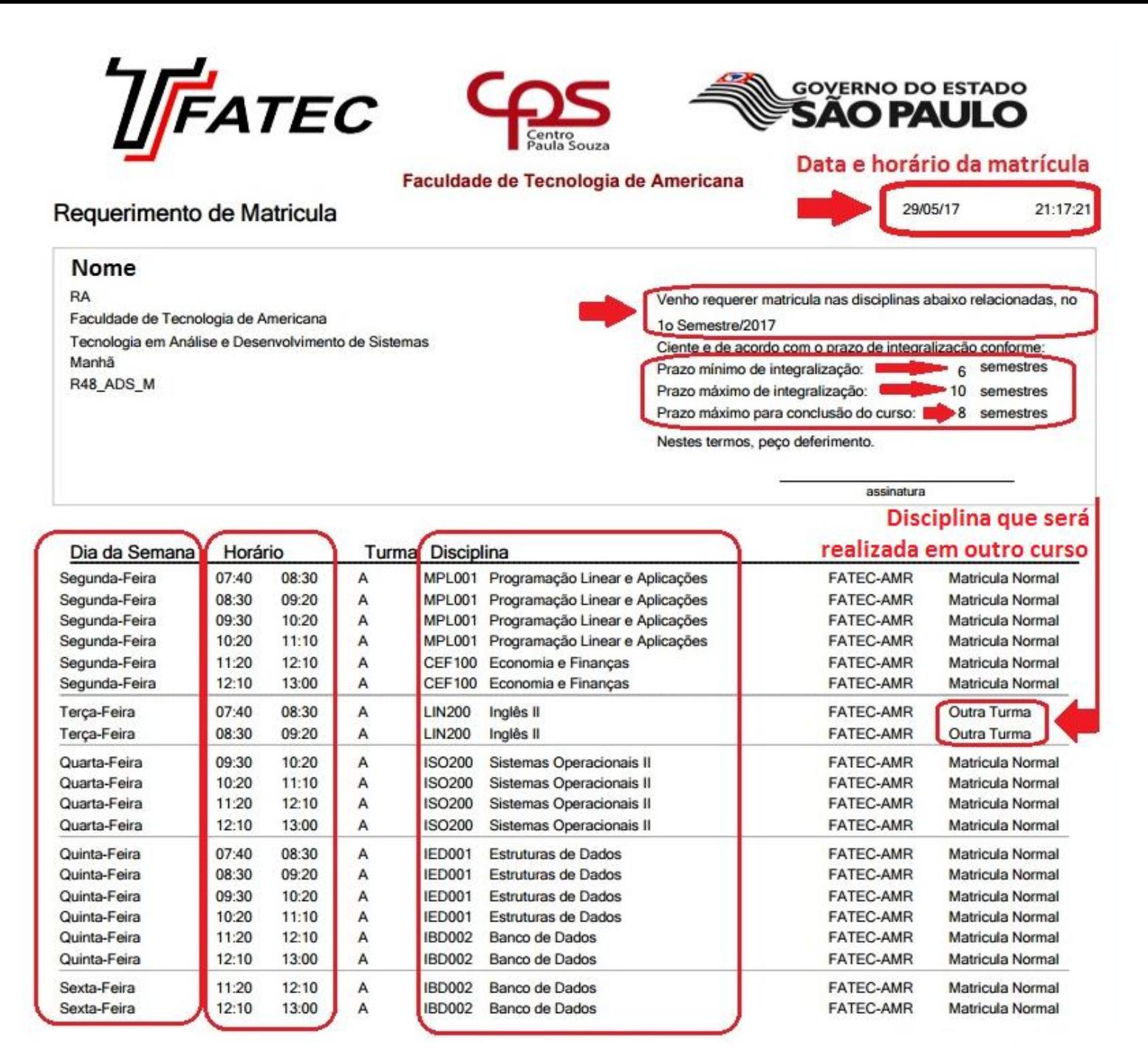

Em caso de dúvidas, entre em contato com a **Secretaria** Acadêmica  $\odot$ 

## OBRIGADO!